**Программный комплекс «Квазар»**

# **Система «Квазар.ЛЛО»**

**Руководство пользователя**

# Оглавление

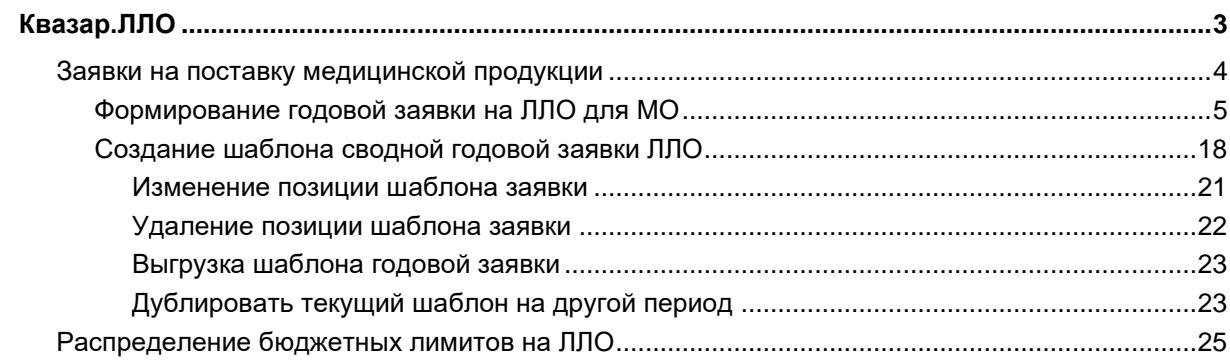

# <span id="page-2-0"></span>**Квазар.ЛЛО**

С помощью системы Квазар.ЛЛО возможно создать шаблон для годовой заявки ЛЛО, а также создать заявку на поставку медицинской продукции (годовую и дополнительную заявку на ЛЛО).

Рекомендуемый для работы программного обеспечения браузер - Google Chrome.

Для входа в систему введите адрес в браузер в зависимости от региона:

- <https://bi.riams.ru/> для Липецкой области;
- <https://bi.rmis36.ru/> для Воронежской области;
- <https://bi-medstat.pskov.ru/> для Псковской области.

Появится окно авторизации в системе Квазар.ЛЛО.

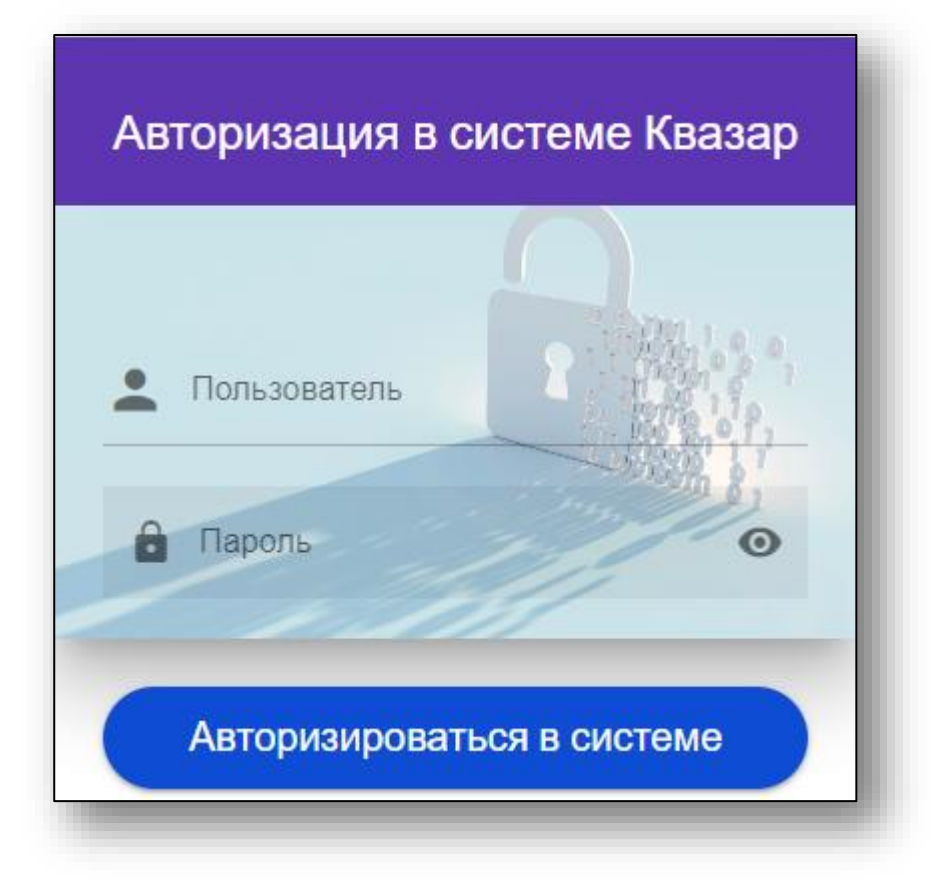

Чтобы впервые осуществить вход в программу Квазар.ЛЛО, обратитесь в [службу технической поддержки ООО «Медсофт»](https://medsoft.su/support/) для [получения учетной записи пользователя и пароля.](https://medsoft.su/support/)

После авторизации в системе в левой части экрана будет отображено меню, в котором необходимо выбрать пункт меню для дальнейшей работы с ним.

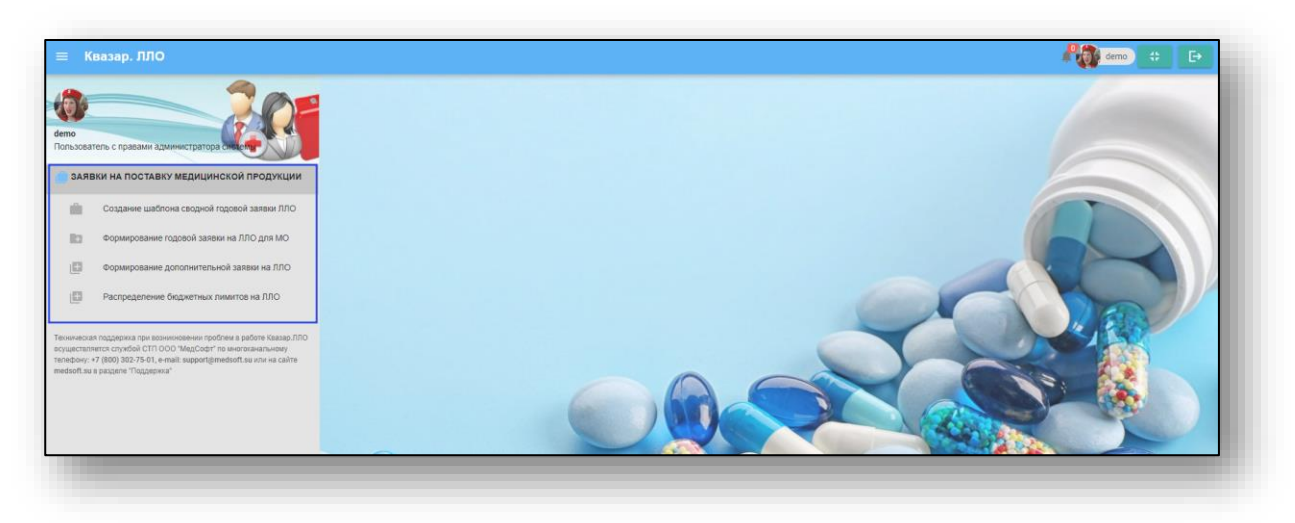

#### <span id="page-3-0"></span>**Заявки на поставку медицинской продукции**

Для создания годовой или дополнительной заявки на ЛЛО, из выпадающего списка выберите нужный тип заявки одним кликом.

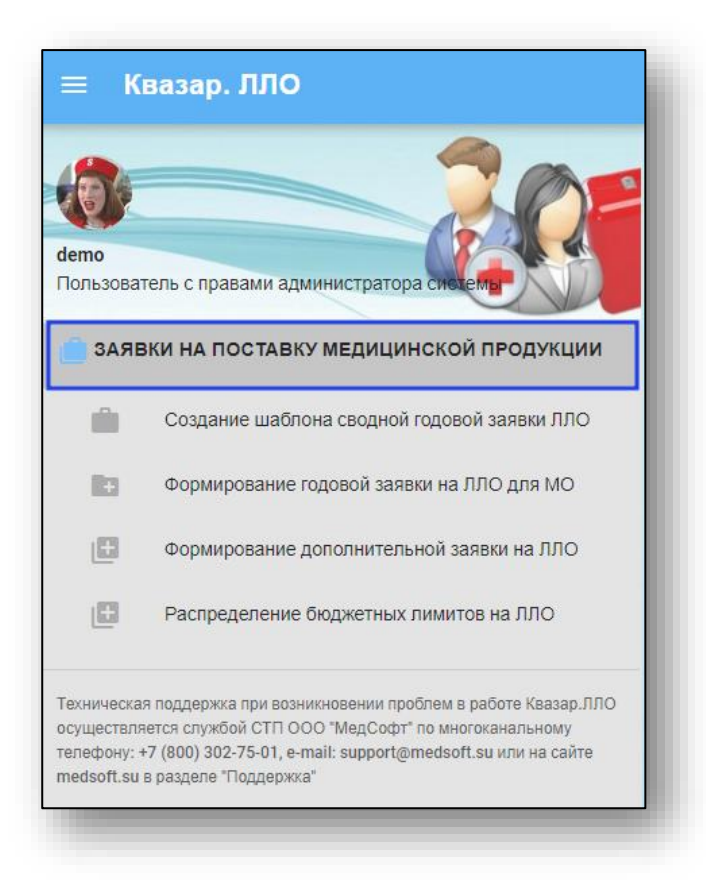

## **Формирование годовой заявки на ЛЛО для МО**

Выберите пункт «Формирование годовой заявки на ЛЛО для МО».

<span id="page-4-0"></span>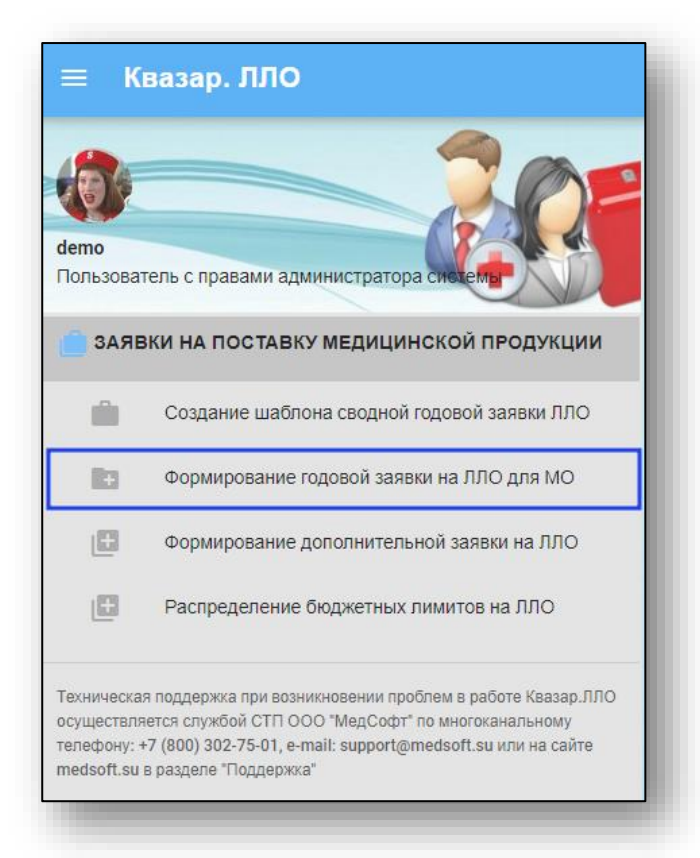

Будет открыто окно «Формирование годовой заявки на поставку ЛЛО».

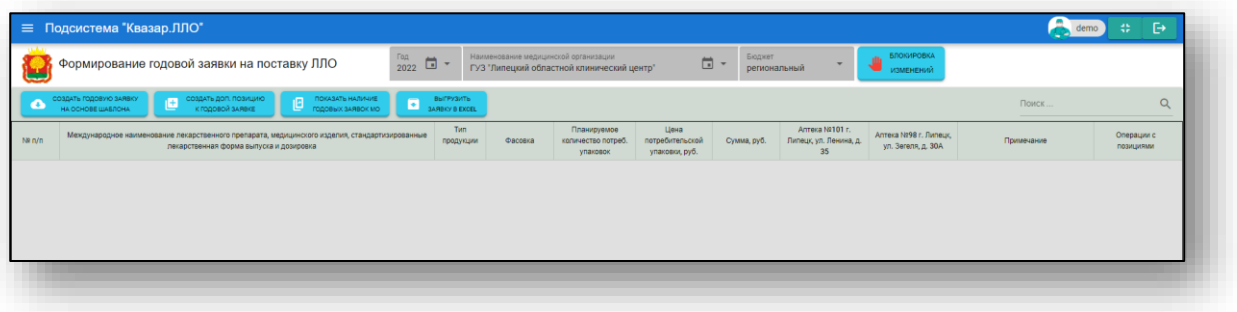

Для формирования заявки на поставку ЛЛО, выберите из выпадающего списка год, на который необходимо сформировать заявку, и бюджет.

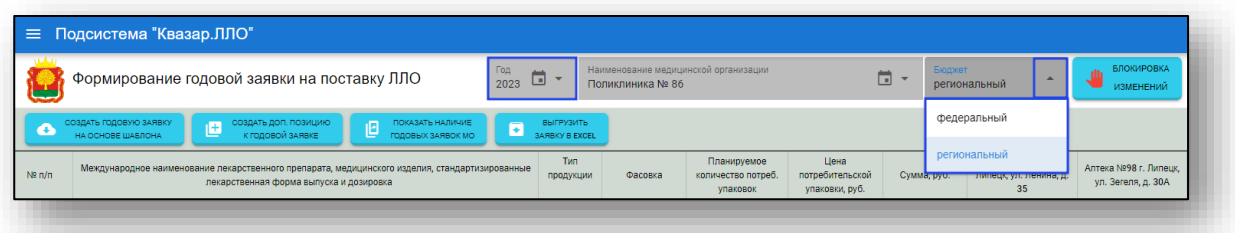

В строке «Медицинская организация» по умолчанию будет указана организация пользователя.

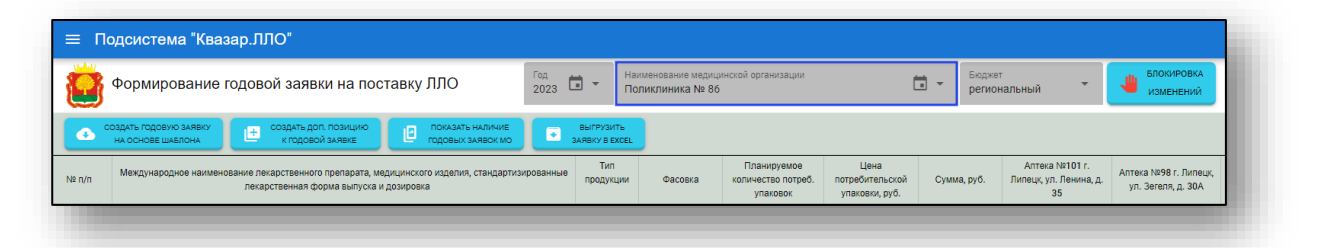

Если данные годовой заявки в системе отсутствуют, нажмите на кнопку «Создать годовую заявку на основе шаблона».

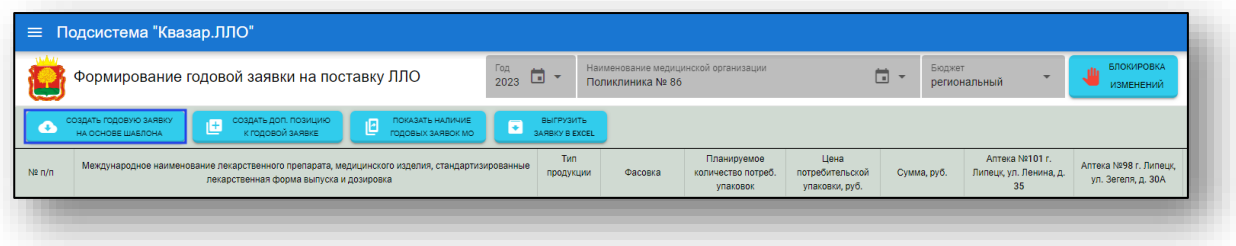

Будет открыто уведомление «Создание новой годовой заявки». Данные заявки на поставку ЛП будут заменены данными из шаблона годовой заявки без возможности восстановления.

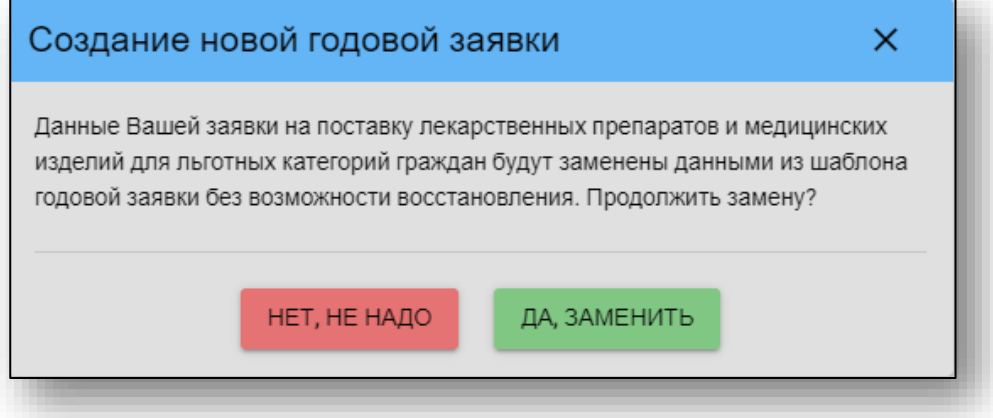

При выборе «Да, заменить» будет открыт шаблон для формирования годовой заявки на поставку ЛЛО для медицинской организации пользователя.

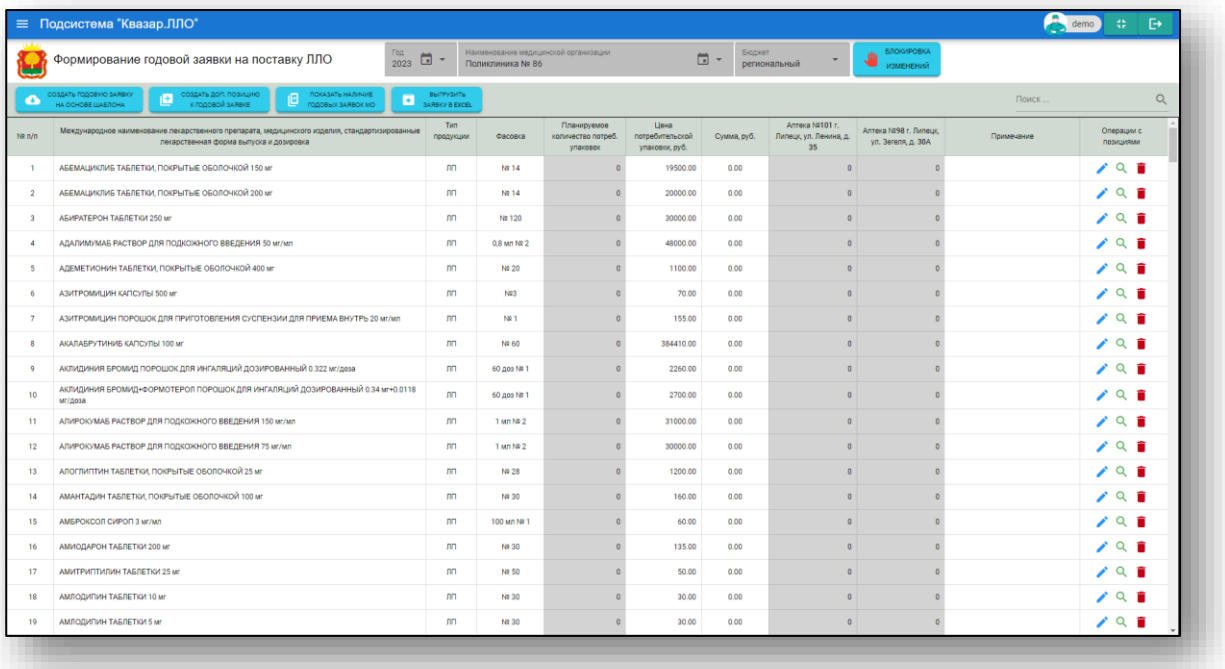

Для внесения правок в заявку нажмите на кнопку «Редактирование записи».

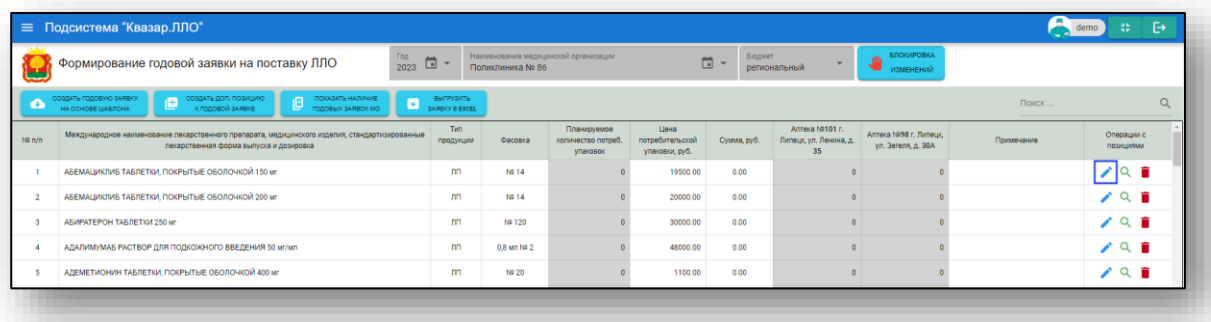

Будет открыто окно «Редактирование позиции годовой заявки (Управление здравохранения Липецкой области)».

Внесите количество и примечание (при необходимости) и нажмите на кнопку «Запомнить данные». При выборе данного действия в табличной части журнала строка заявки будет отображена с внесенными изменениями.

*Обратите внимание, при наличии нескольких аптечных складов для одной медицинской организации, количество лекарственных препаратов (медицинских изделий, лечебного питания) заполняется для каждого аптечного склада отдельно.*

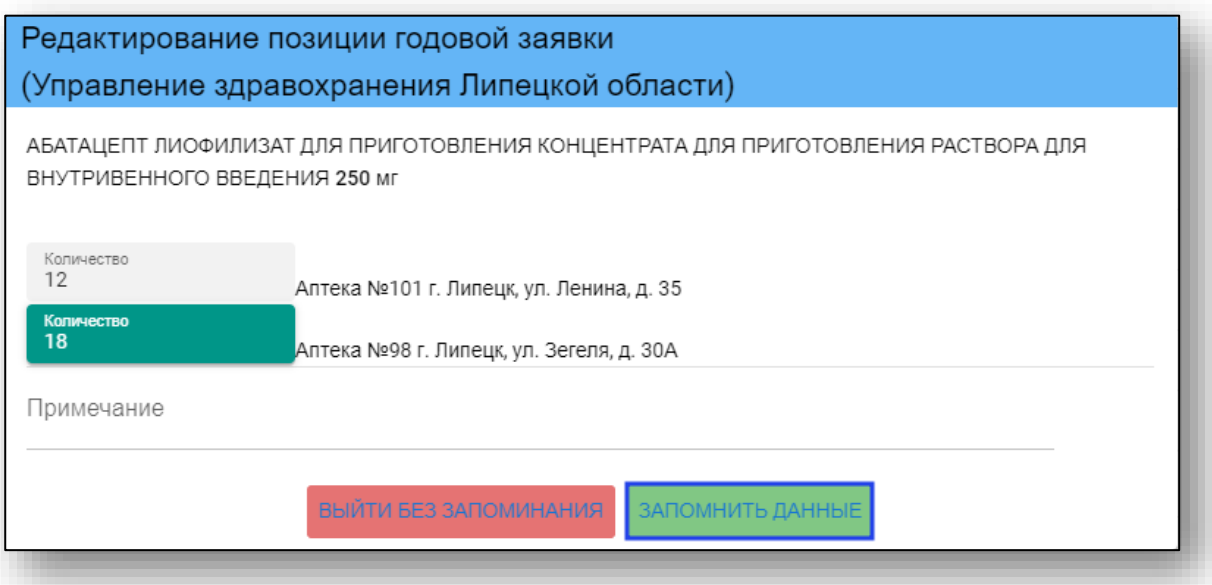

Для выхода из окна без сохранения внесенных изменений нажмите на кнопку «Выйти без запоминания». При выборе данного действия в табличной части журнала строка заявки будет отображена без изменений.

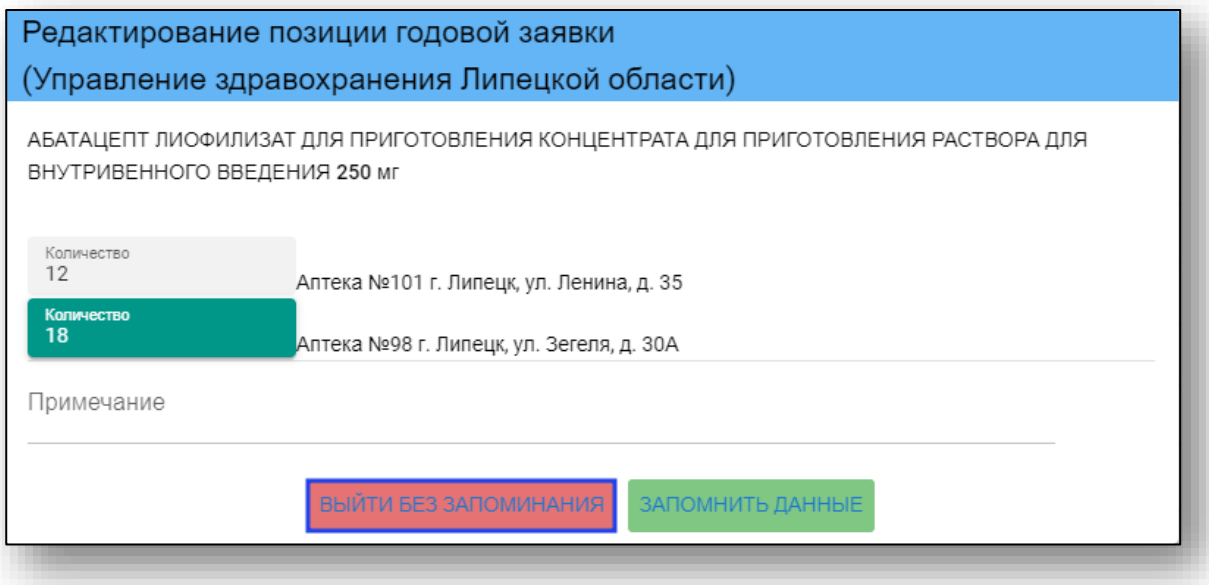

Для удаления позиции заявки нажмите на кнопку «Удалить позицию заявки».

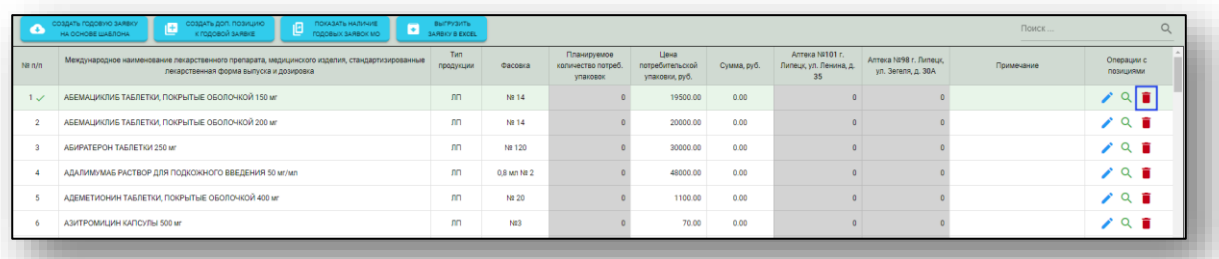

Для просмотра потребности согласно годовой заявке по препарату для всех медицинских организаций, нажмите на кнопку «Поиск медпродукции».

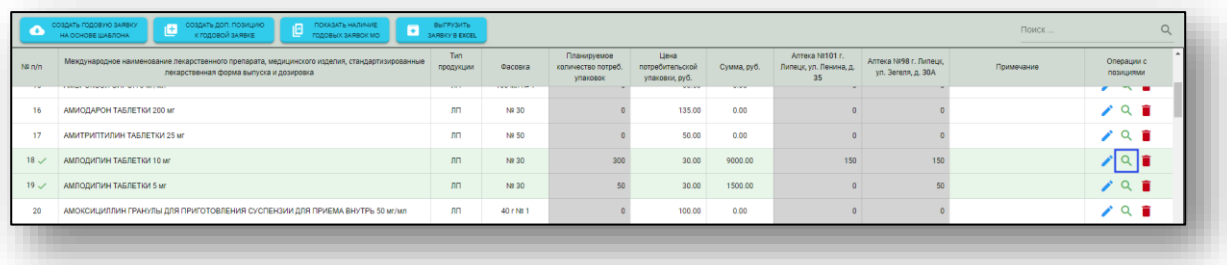

Будет открыто новое окно «Распределение льготной медпродукции в годовых заявках по медорганизациям и аптекам».

В окне будет отображена потребность согласно созданным заявкам, с отображением по наименованиям медицинских организаций и аптек.

В нижней части экрана будет отображена итоговая потребность по выбранному препарату и прогнозная стоимость.

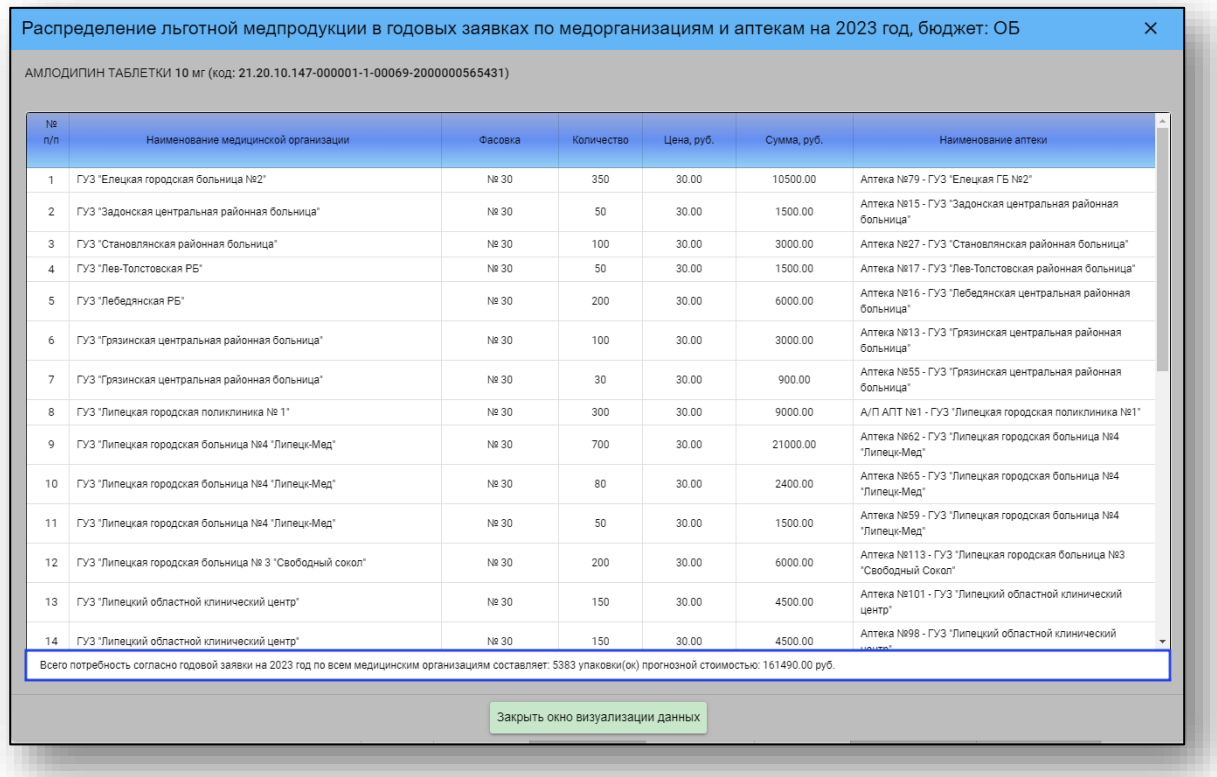

Для выхода из окна нажмите на кнопку «Закрыть окно визуализации данных».

Внесите необходимые значения в каждую позицию заявки.

Чтобы выгрузить созданную заявку, нажмите на кнопку «Выгрузить заявку в Excel».

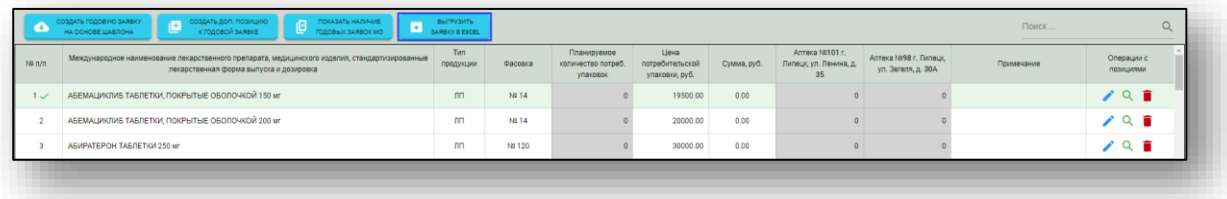

Таким образом, созданная заявка будет сохранена по адресу: C:\Пользователи\«Имя пользователя»\Загрузки. Обратите внимание, что каталог, где хранятся загруженные файлы может различаться в зависимости от настроек пользователя или используемой операционной системы.

Для проверки наличия данных о годовых заявках ЛЛО на включение в план закупок за выбранный год, нажмите на кнопку «Показать наличие годовых заявок МО».

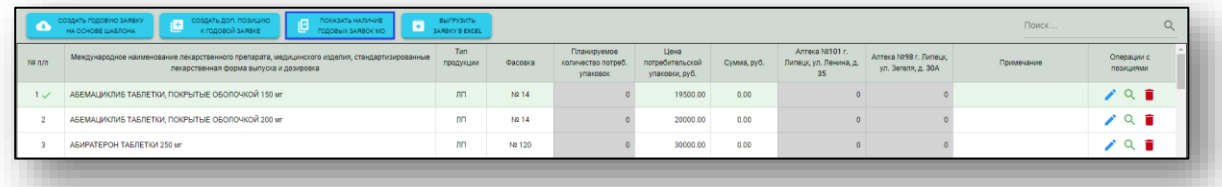

Будет открыто новое окно «Наличие данных о годовых заявках ЛЛО на включение в план закупок».

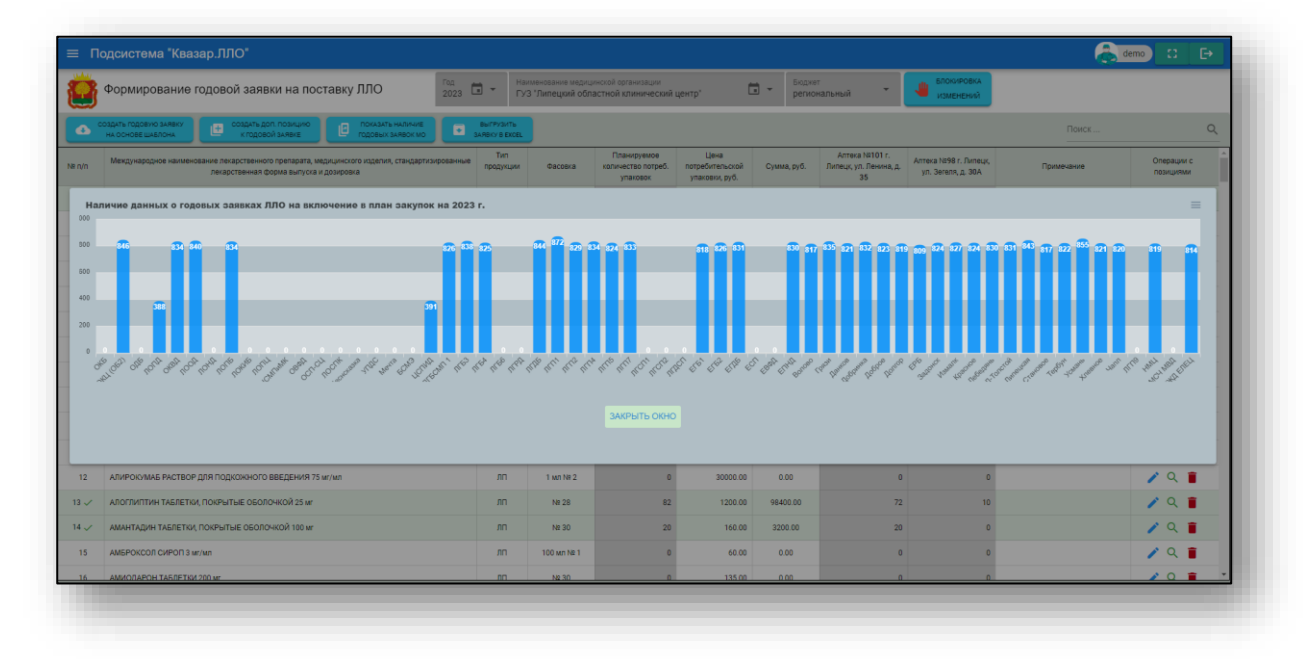

При необходимости внести в годовую заявку лекарственный препарат, который не содержится в шаблоне годовой заявки на поставку ЛЛО, нажмите на кнопку «Создать доп.позицию к годовой заявке».

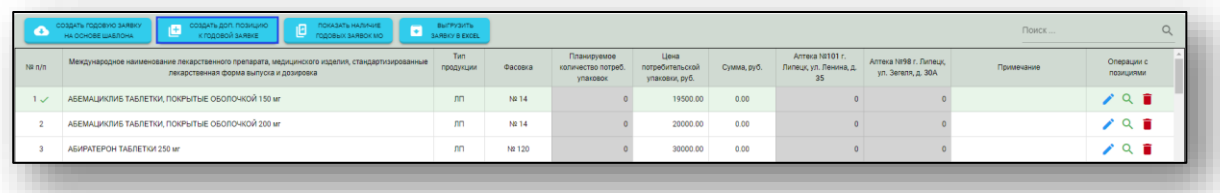

Будет открыто новое окно «Создание дополнительной позиции шаблона годовой заявки».

С помощью переключателя установите значение для типа медицинской продукции. Далее необходимо выполнить поиск препарата, который необходимо добавить в шаблон годовой заявки на ЛЛО.

Поиск препарата возможно выполнить по SMNN-наименованию, по лекарственной форме препарата либо по торговому наименованию. Результаты поиска будут отображены в табличной части окна.

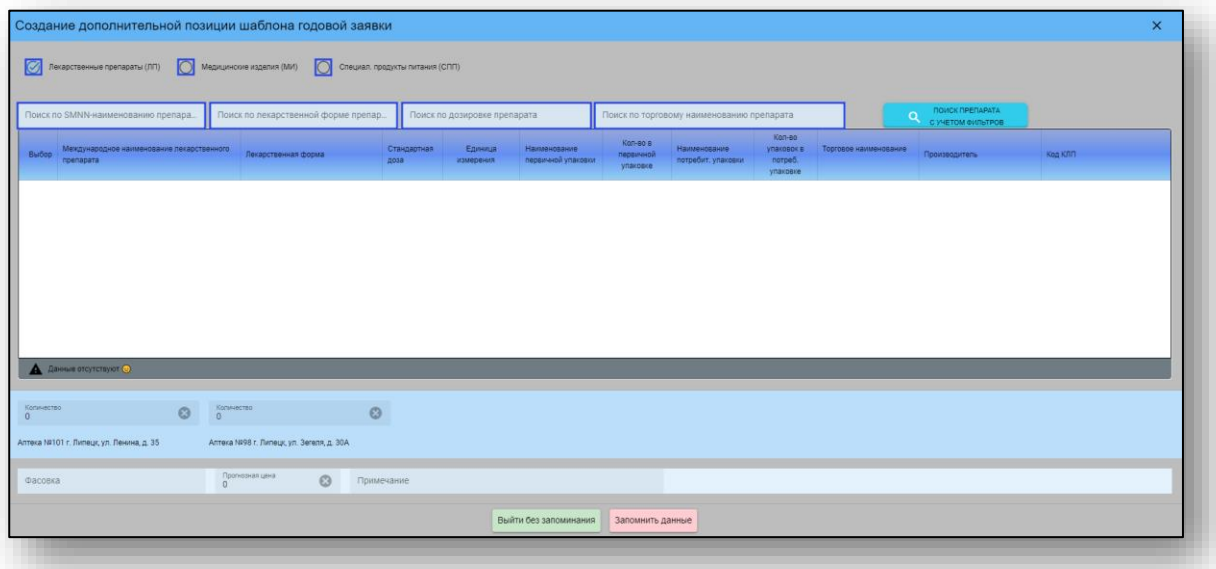

Поставьте отметку напротив препарата, который необходимо добавить в годовую заявку на ЛЛО, и внесите количество лекарственного препарата (медицинского изделия, спец.продукта питания) для каждого аптечного склада.

Заполните фасовку, укажите прогнозную цену препарата и при необходимости внесите примечание.

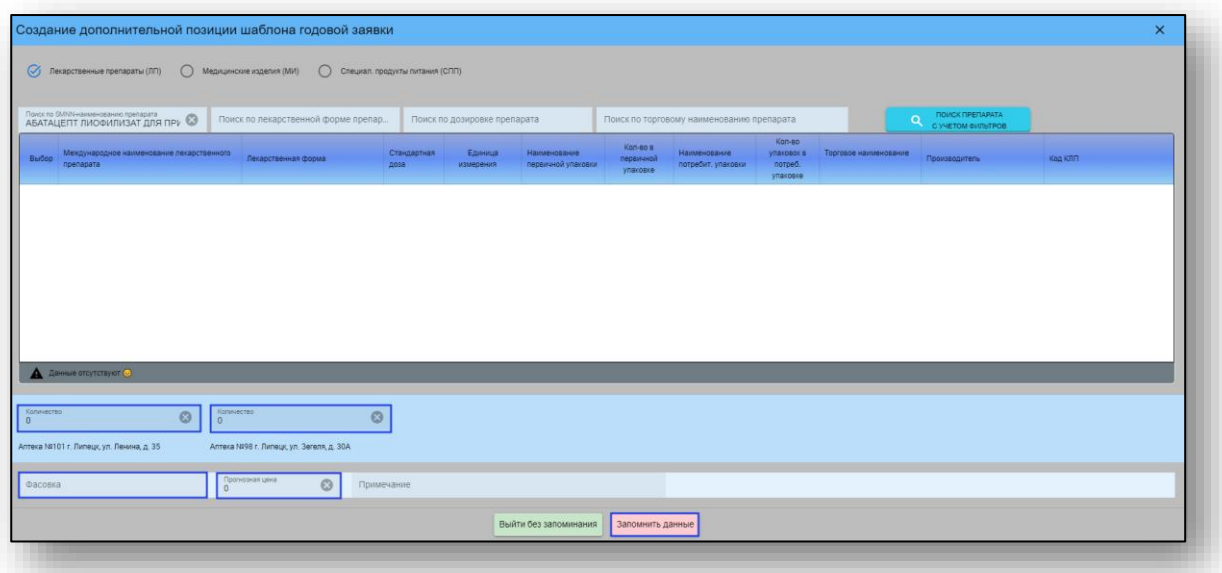

После внесения всех нужных данных нажмите на кнопку «Запомнить данные».

*Кнопка «Блокировка изменений» доступна пользователям с правами администратора системы***.** Данная функция позволяет заблокировать для дальнейшего внесения правок созданную годовую заявку на основе шаблона и не позволяет создавать доп.позиции к годовой заявке.

Для блокирования возможности вносить правки в созданную годовую заявку и нажмите на кнопку «Блокировка изменений».

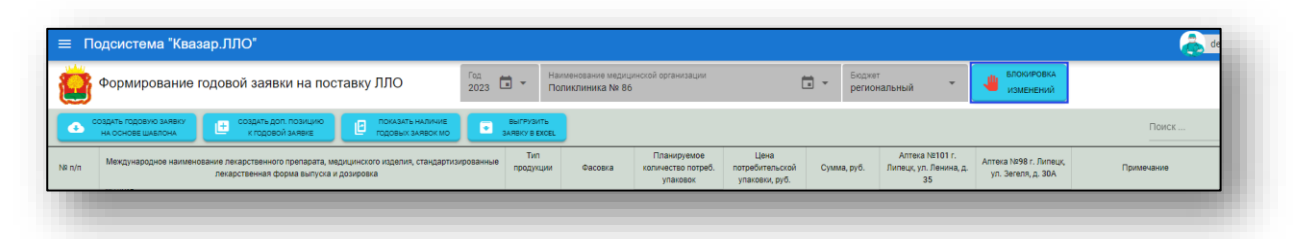

Будет открыто новое окно «Установка/снятие блокировки изменения заявок».

Для массовой блокировки изменений по медицинским организациям, нажмите на кнопку «Установить блокировку изменения данных для всех МО». Таким образом, напротив каждой медицинской организации будет проставлена отметка для дальнейших действий.

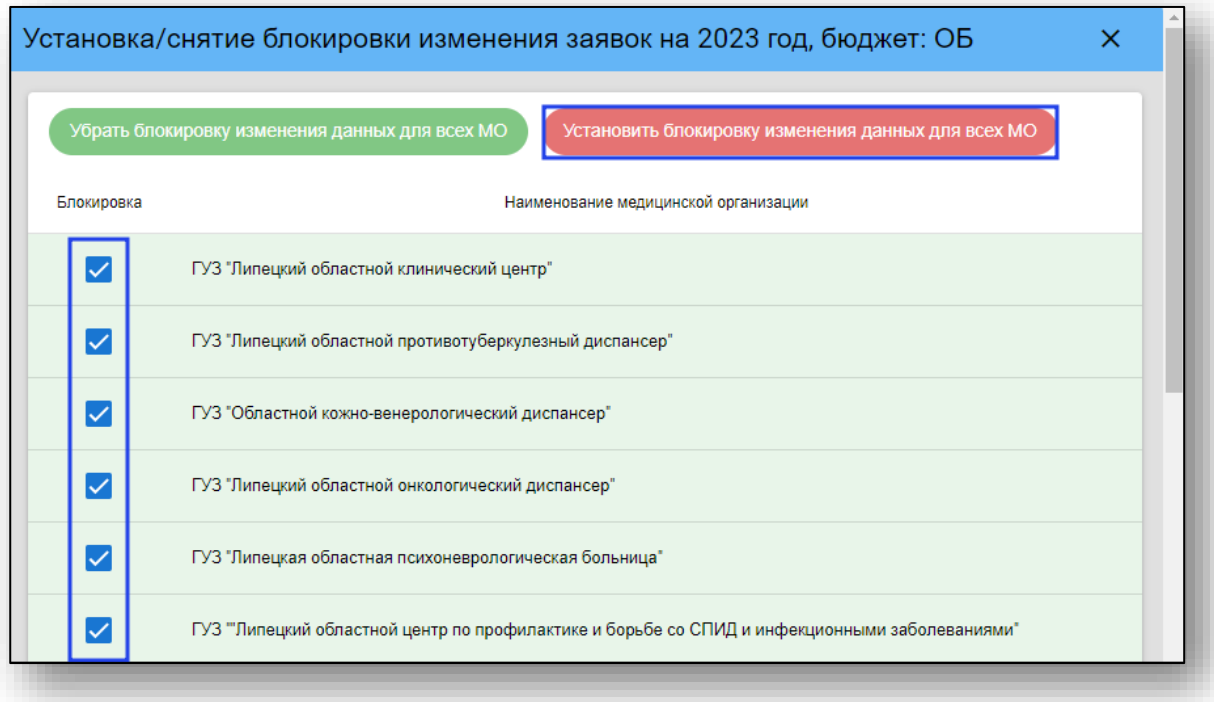

Для блокировки изменения данных для конкретной медицинской организации, поставьте отметку в столбце «Блокировка» напротив медицинской организации, для которой необходимо установить блокировку изменения данных.

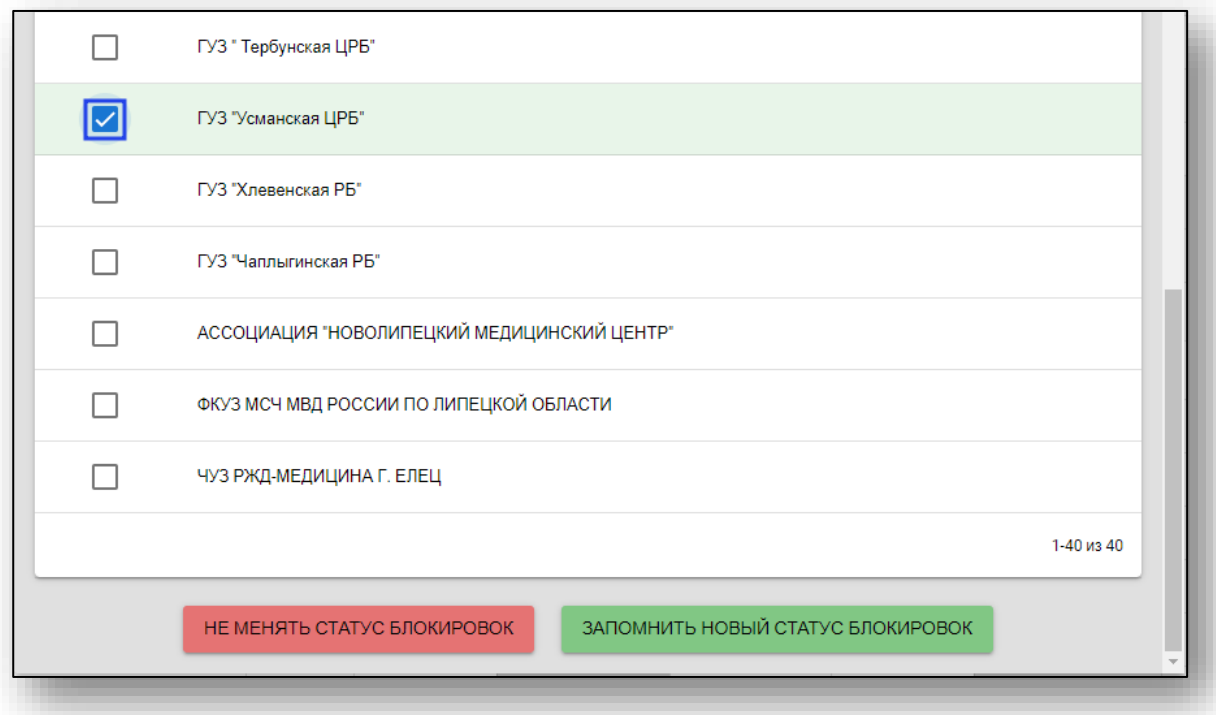

После того, как отметки были проставлены, нажмите на кнопку «Запомнить новый статус блокировок».

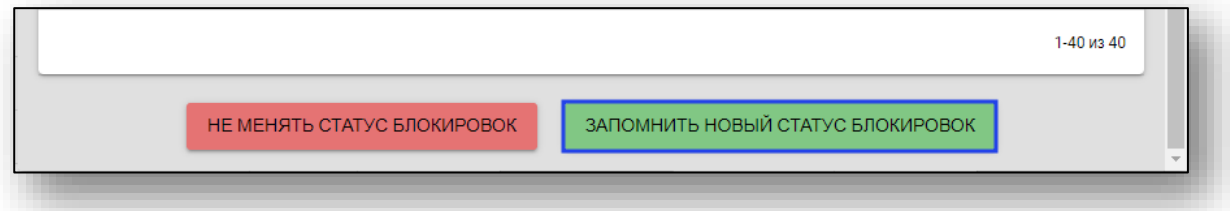

Для выхода из окна без сохранения внесенных изменений нажмите на кнопку «Не менять статус блокировок».

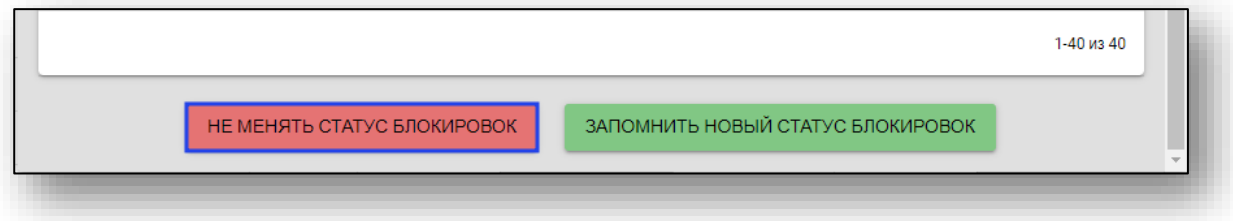

Таким образом, для медицинской организации будет заблокирована возможность вносить изменения в годовую заявку, а в окне создания годовой заявки будет отображено графическое уведомление.

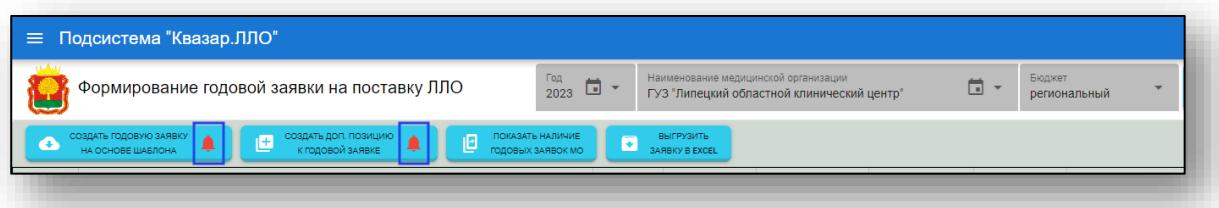

Для разблокировки возможности внесения правок в годовую заявку, нажмите на кнопку «Блокировка изменений». В окне «Установка\снятие блокировки изменения заявок» для массовой разблокировки нажмите на кнопку «Убрать блокировку изменения данных для всех МО». Таким образом, все отметки в столбце «Блокировка» будут убраны.

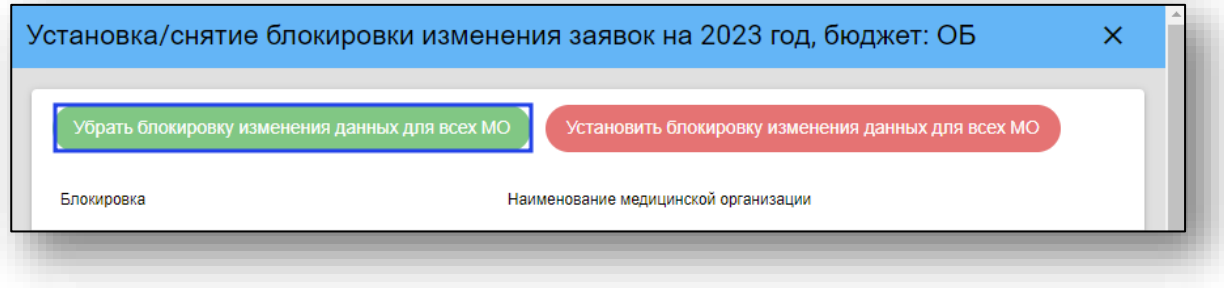

Для разблокировки внесения данных по конкретной медицинской организации, снимите отметку в столбце «Блокировка» и нажмите на кнопку «Запомнить новый статус блокировок».

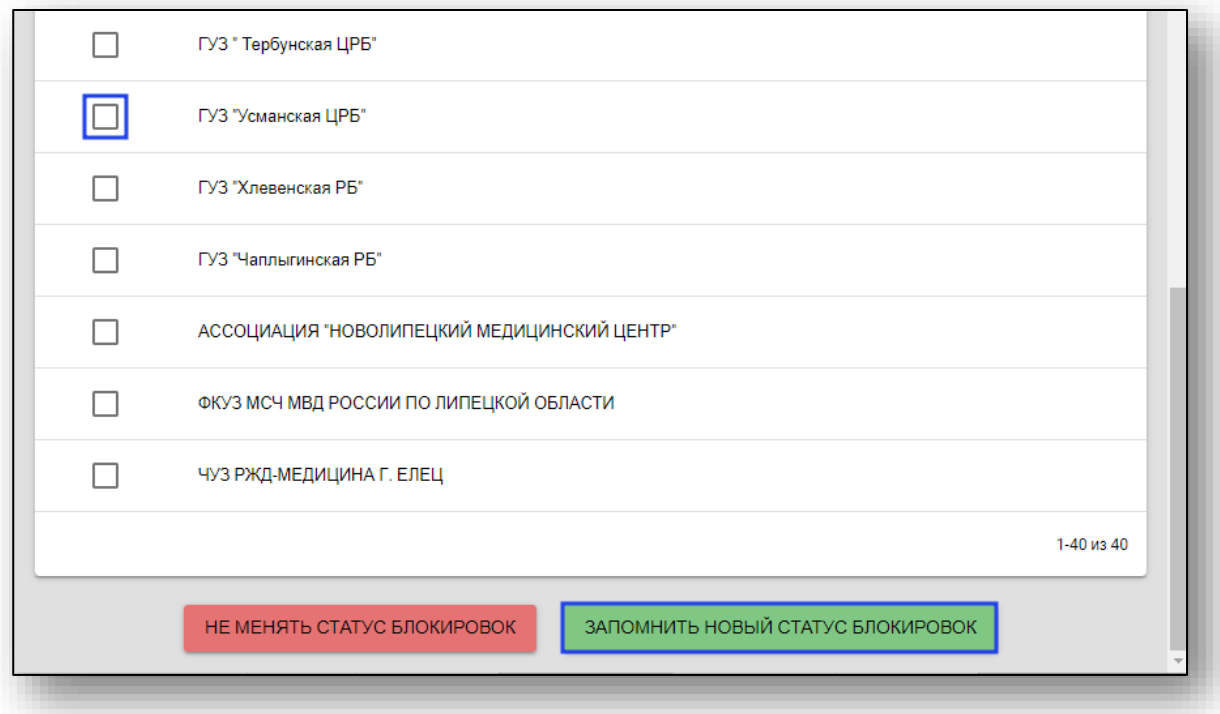

Чтобы вернуться в главное меню программы, нажмите на кнопку «Меню» в левой верхней части экрана.

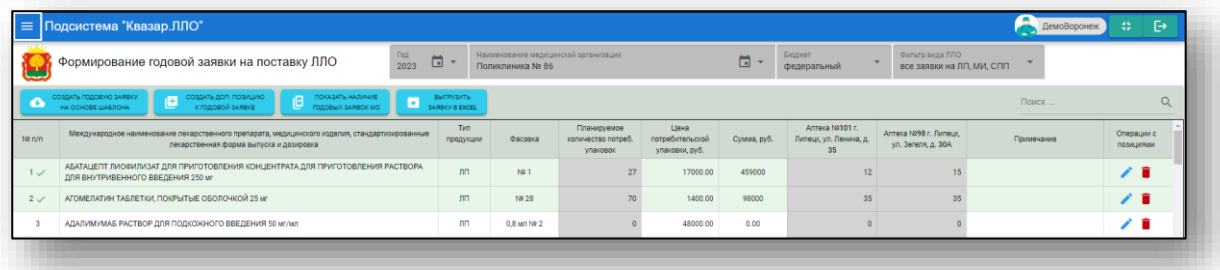

## **Создание шаблона сводной годовой заявки ЛЛО**

<span id="page-17-0"></span>Выберите пункт меню «Создание шаблона сводной годовой заявки ЛЛО».

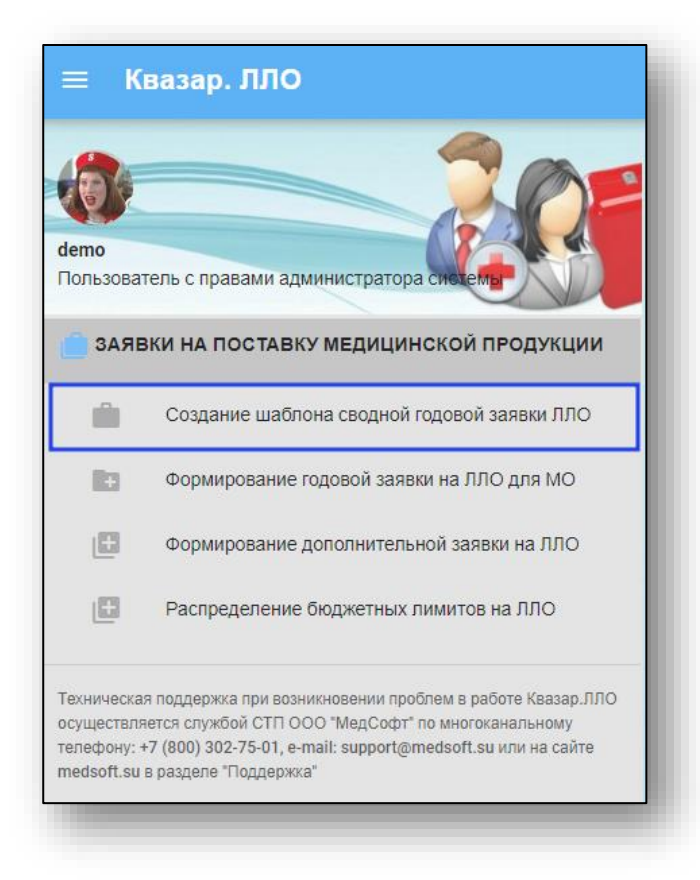

Будет открыто окно «Формирование шаблона годовой заявки на поставку ЛЛО».

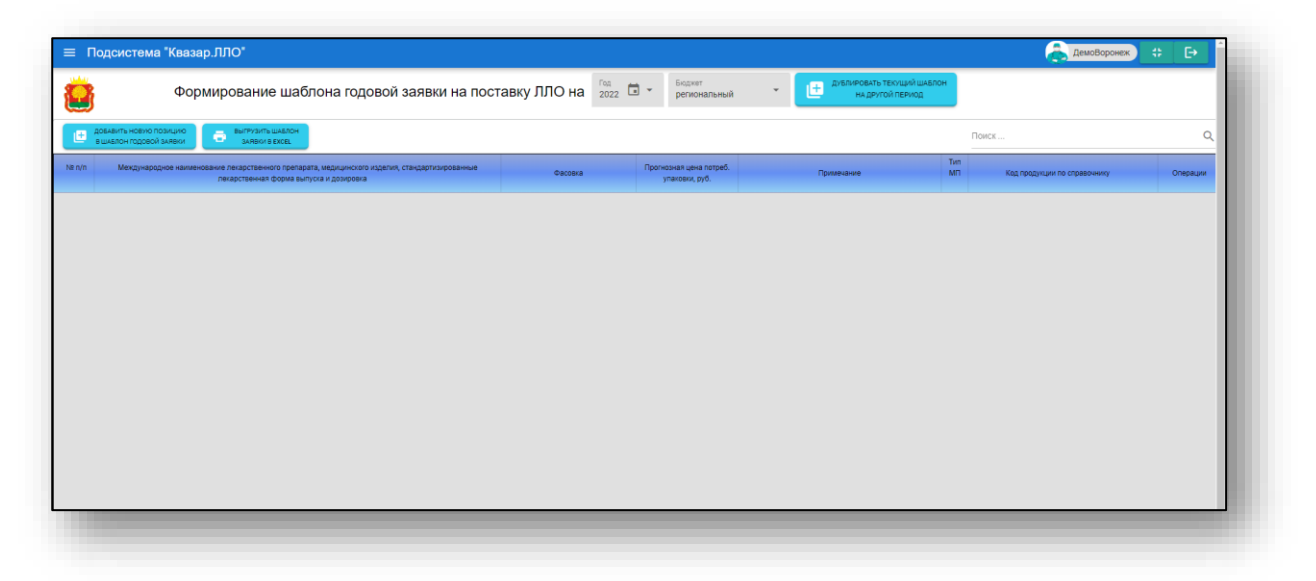

Из выпадающего списка выберите год, на который необходимо сформировать шаблон годовой заявки, и укажите источник финансирования.

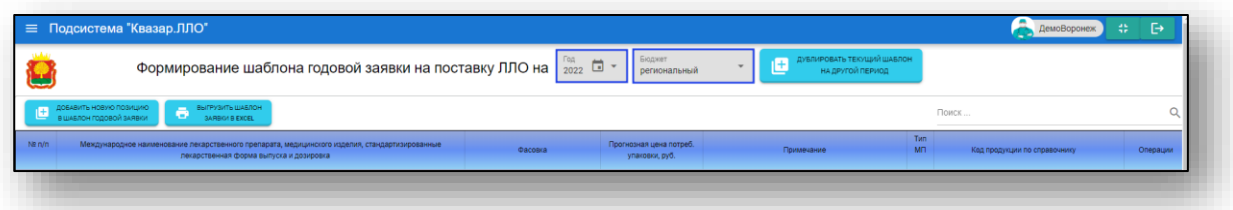

Нажмите на кнопку «Добавить новую позицию в шаблон годовой заявки».

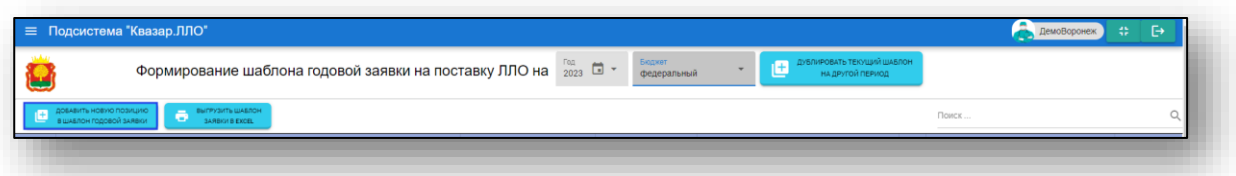

Будет открыто новое окно «Создание новой позиции шаблона годовой заявки».

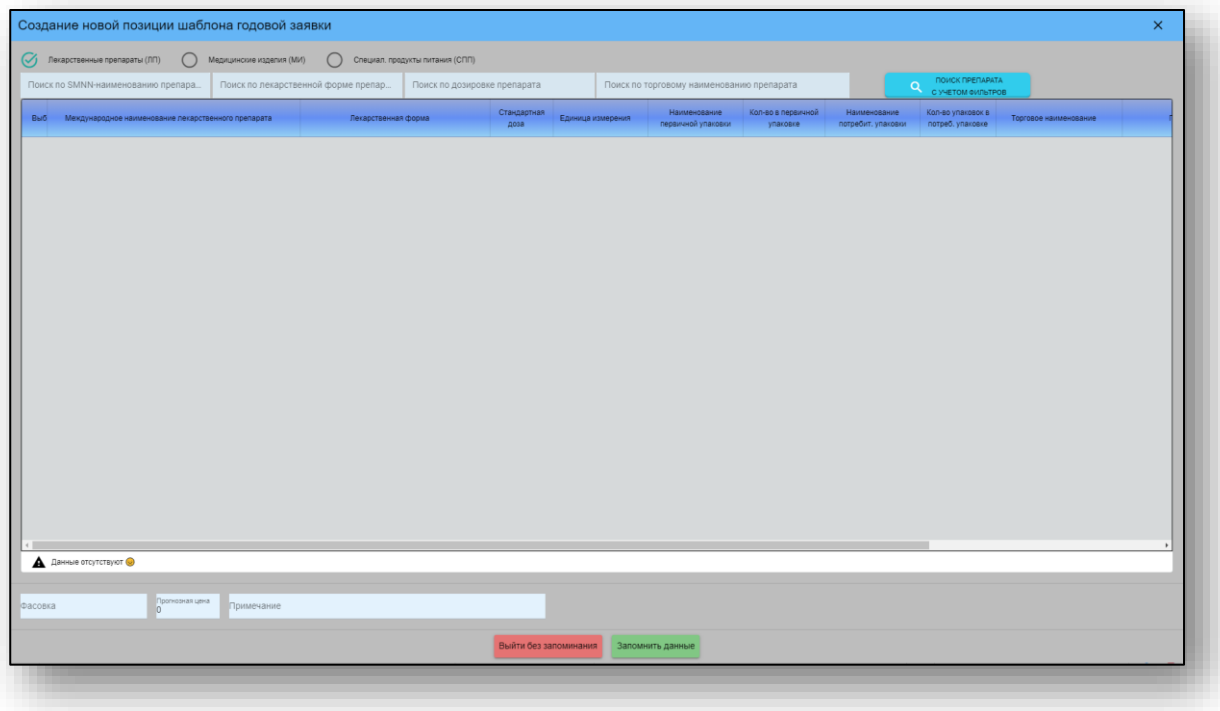

С помощью переключателя установите значение для типа медицинской продукции.

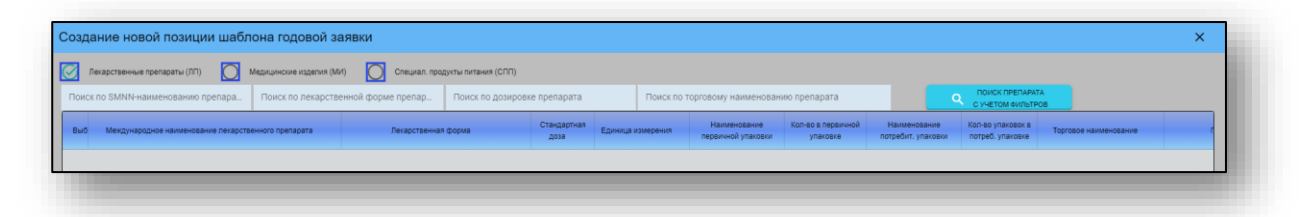

Далее необходимо внести наименование препарата и выбрать лекарственную форму из выпадающего списка. Поиск по справочнику лекарственных форм будет отображен в табличной части окна и будет меняться согласно внесенных значений.

Внесите фасовку, прогнозную цену и примечание (при необходимости).

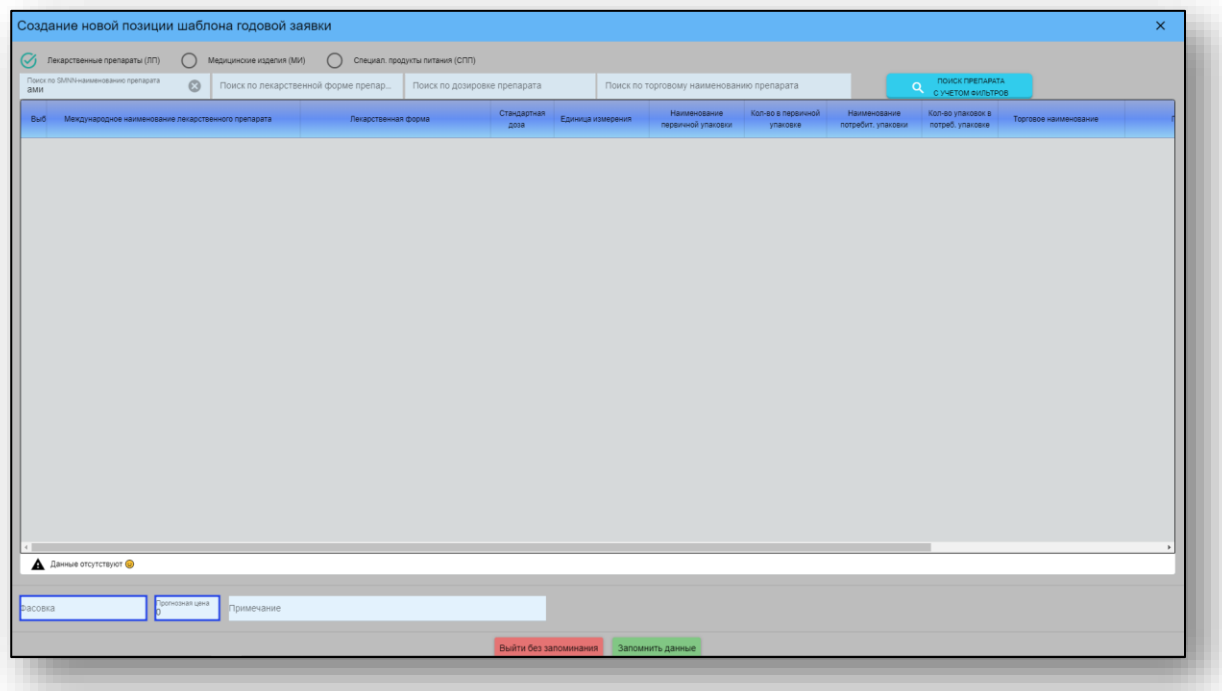

Если все данные внесены верно, нажмите на кнопку «Запомнить данные».

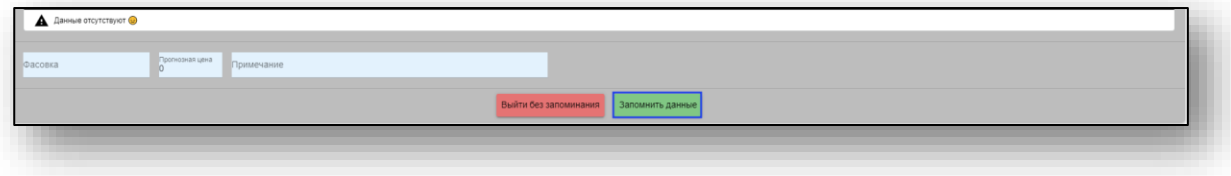

Для выхода из окна создания позиции для дополнительной заявки на ЛЛО нажмите на кнопку «Выйти без запоминания».

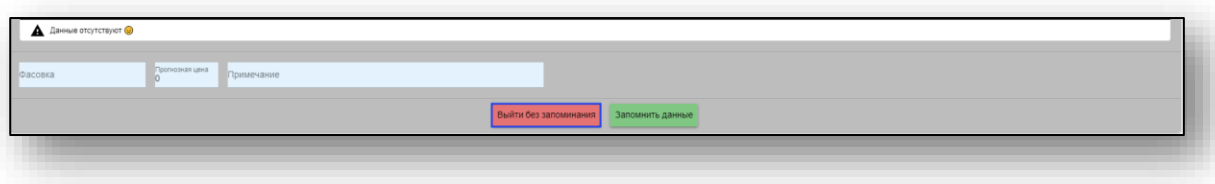

<span id="page-20-0"></span>При выборе действия «Добавить позицию в шаблон заявки», в табличной части шаблона заявки будет отображена добавленная позиция.

#### *Изменение позиции шаблона заявки*

Чтобы внести изменения в созданную позицию в шаблоне заявки, выберите нужную строку из списка одним кликом и нажмите на кнопку «Изменить позицию шаблона заявки».

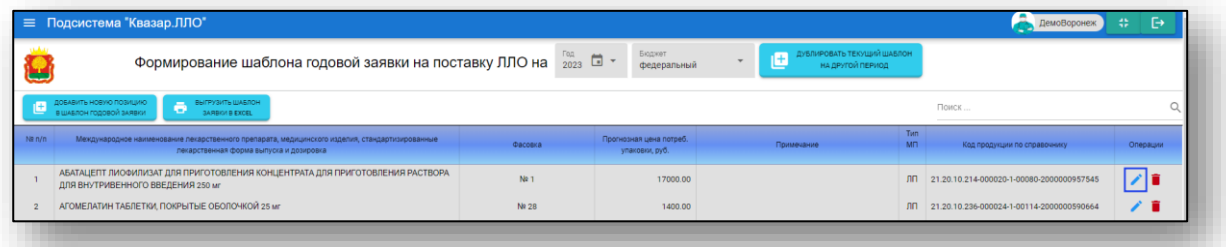

Будет открыто окно «Редактирование позиции шаблона годовой заявки».

Внесите нужные изменения и нажмите на кнопку «Запомнить новые данные».

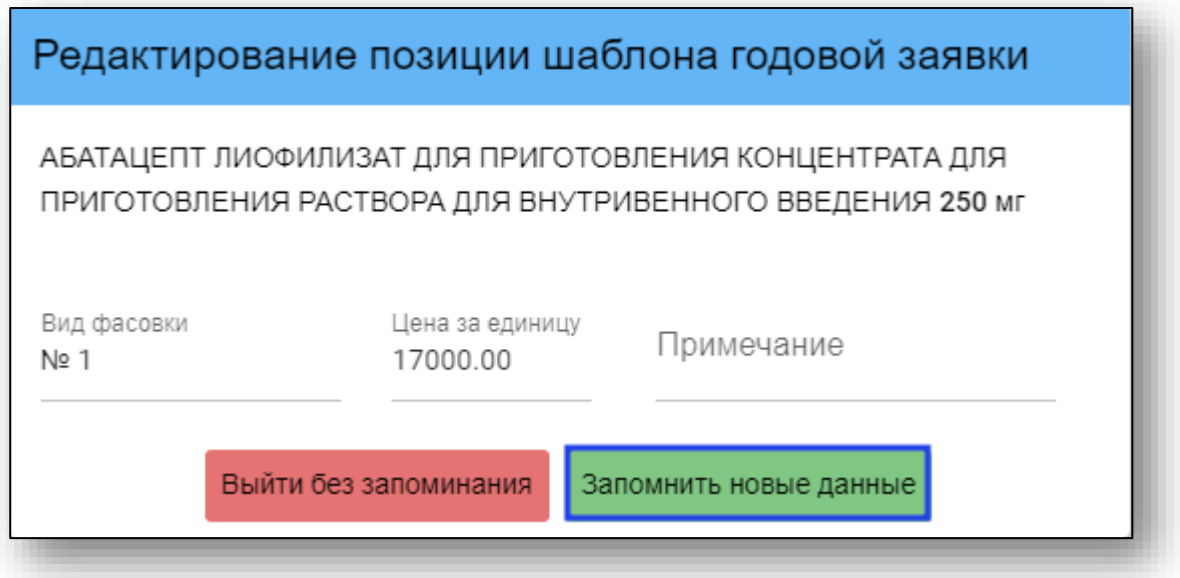

<span id="page-21-0"></span>Для выхода без сохранения внесенных данных нажмите на кнопку «Выйти без запоминания».

# *Удаление позиции шаблона заявки*

Для удаления позиции в шаблоне заявки нажмите на кнопку «Удалить позицию шаблона заявки».

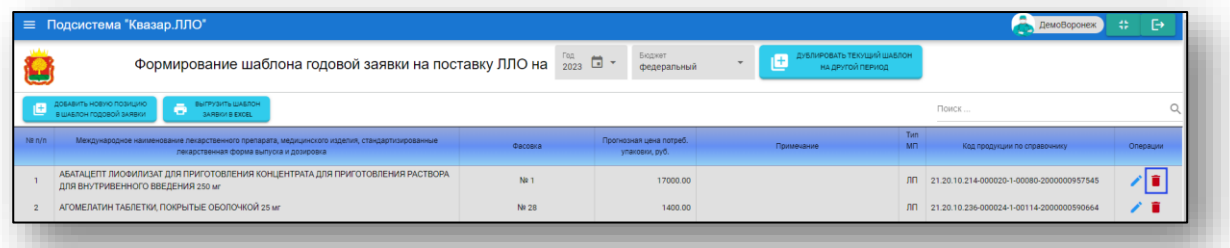

Будет открыто окно уведомления. При выборе «Да» выбранная позиция шаблона заявки будет удалена.

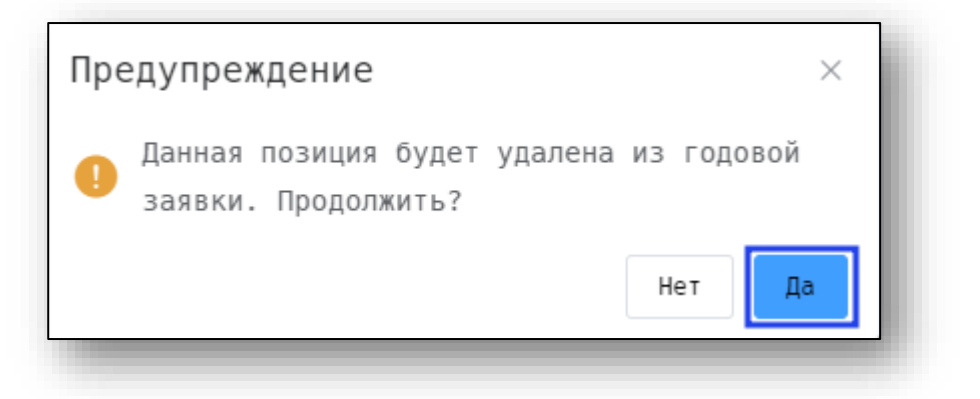

# *Выгрузка шаблона годовой заявки*

<span id="page-22-0"></span>Чтобы выгрузить шаблон годовой заявки на льготное лекарственное обеспечение, нажмите на кнопку «Выгрузить шаблон заявки в Excel».

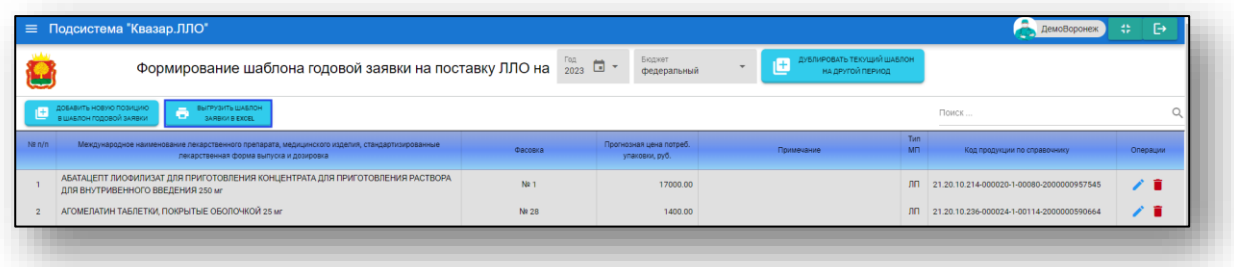

Таким образом, созданная дополнительная заявка на льготное лекарственное обеспечение будет загружена по адресу: C:\Пользователи\«Имя пользователя»\Загрузки. Обратите внимание, что каталог, где хранятся загруженные файлы может различаться в зависимости от настроек пользователя или используемой операционной системы.

# *Дублировать текущий шаблон на другой период*

<span id="page-22-1"></span>Чтобы перенести позиции, внесенные в шаблон годовой заявки, на другой период нажмите на кнопку «Дублировать текущий шаблон на другой период».

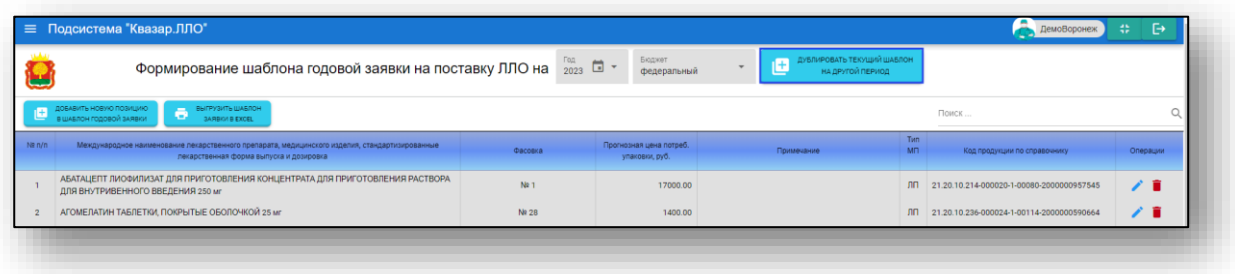

Будет открыто новое окно «Копирование текущего шаблона». Из выпадающего списка укажите период и бюджет.

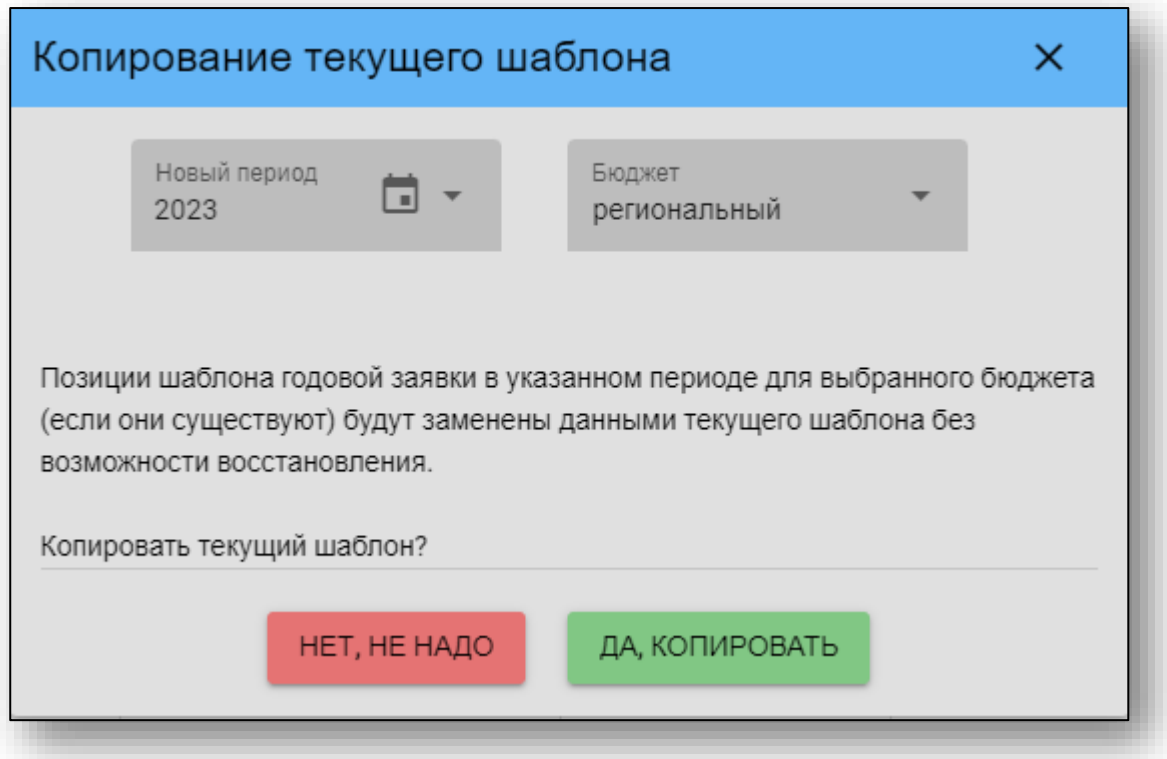

При выборе «Да, копировать», созданный шаблон будет скопирован на указанный период для выбранного бюджета.

#### <span id="page-24-0"></span>**Распределение бюджетных лимитов на ЛЛО**

Для распределения бюджетных лимитов на ЛЛО, выберите пункт меню «Распределение бюджетных лимитов на ЛЛО».

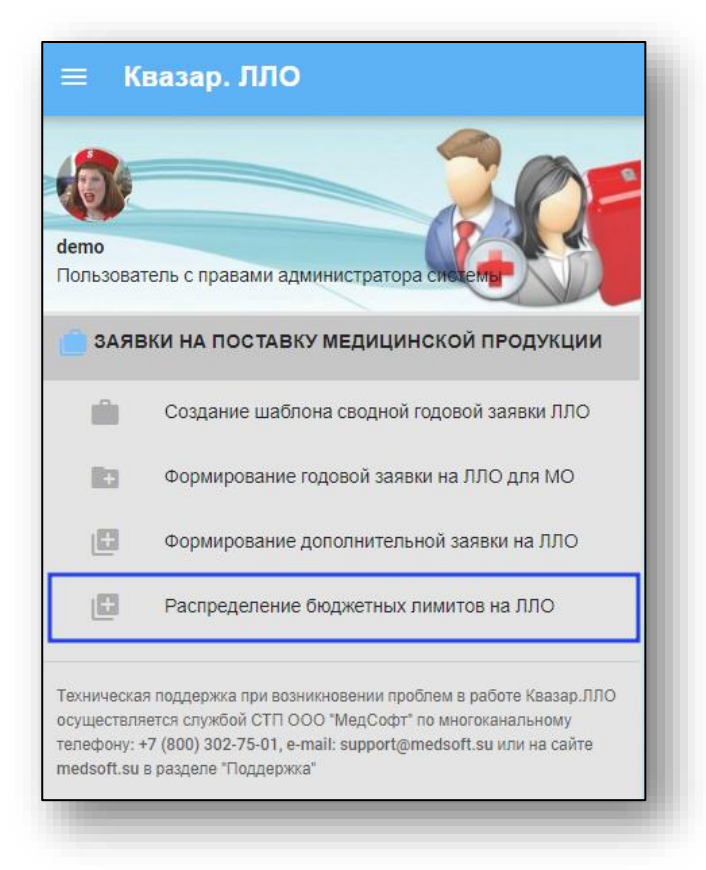

Будет открыто окно «Распределение бюджетных лимитов на закупку льготной медицинской продукции».

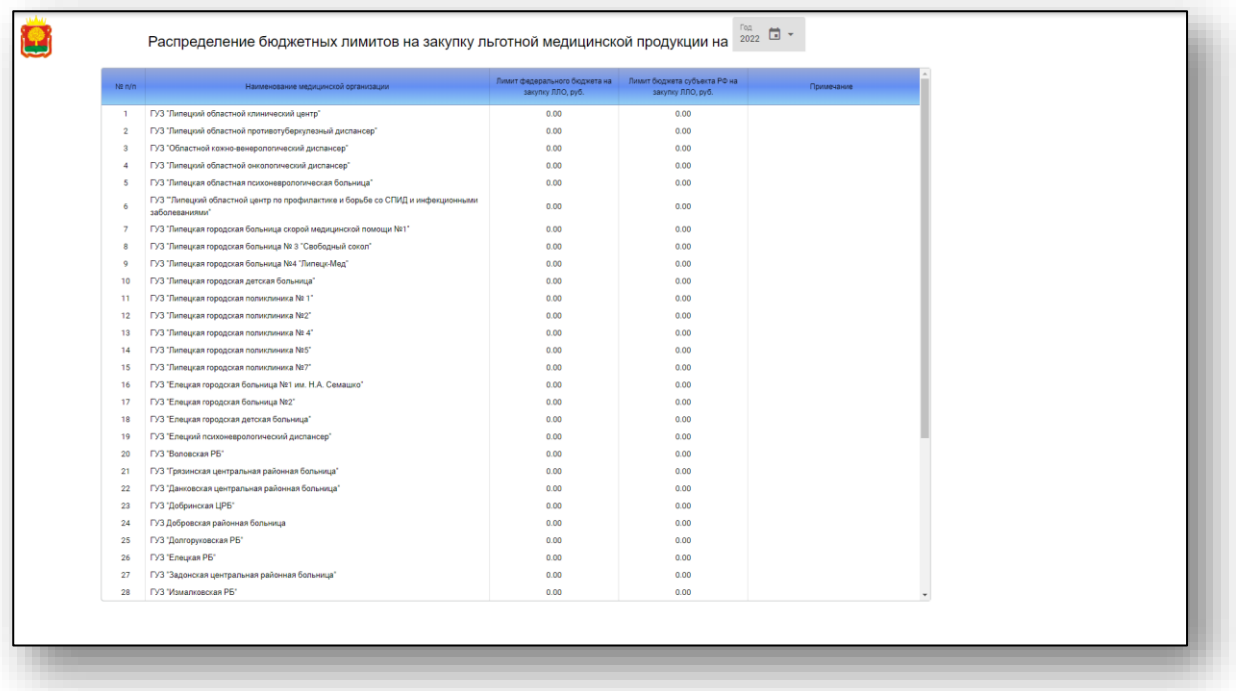

Из выпадающего списка выберите год, на который необходимо распределить бюджетные лимиты.

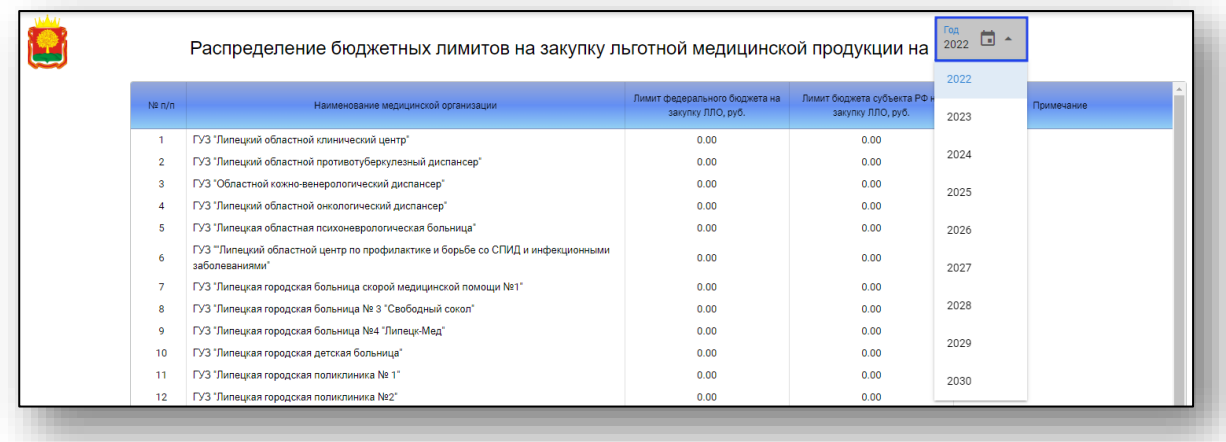

Для внесения лимита бюджета на закупку ЛЛО, напротив нужного наименования медицинской организации, установите курсор в столбце «Бюджет» (федеральный либо бюджет субъекта РФ).

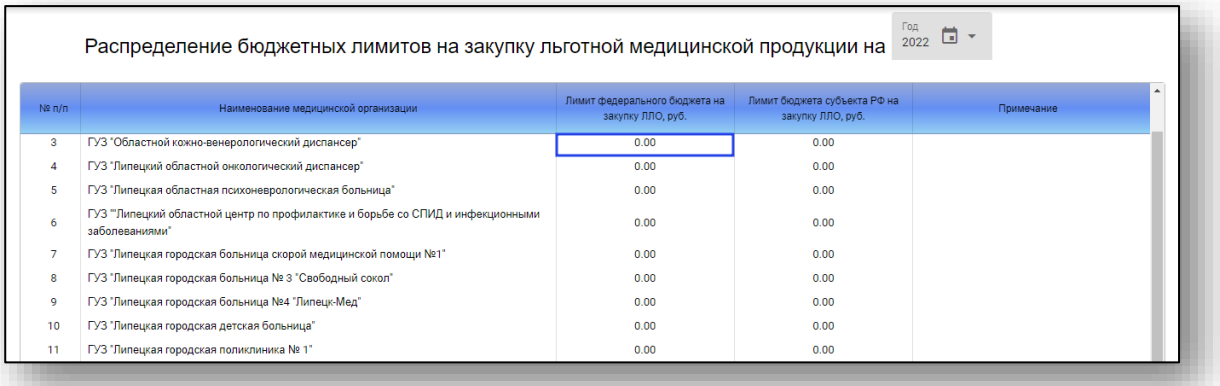

Будет открыто окно ввода «Лимит федерального (субъекта РФ) бюджета».

Внесите лимит бюджета в рублях и нажмите «Установить» для сохранения внесенных данных.

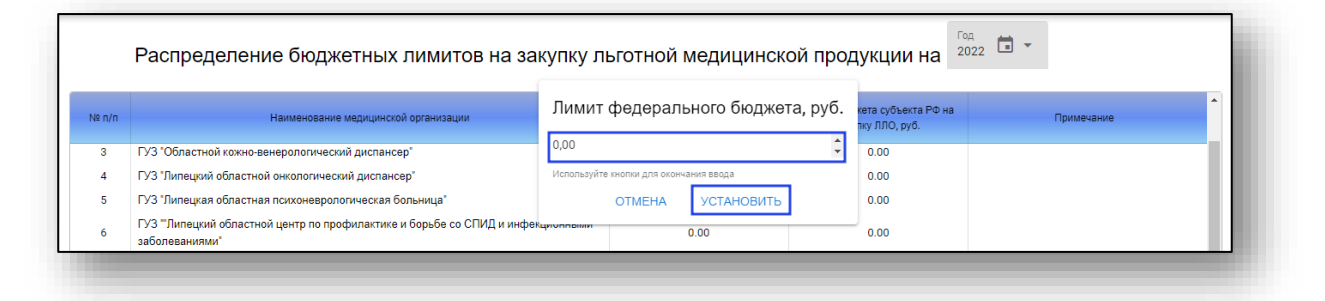